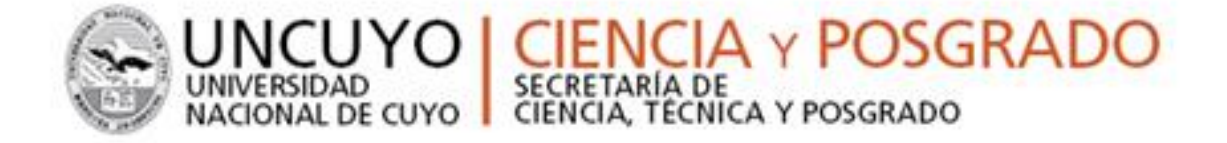

## **CONVOCATORIA 2016 MANUAL DE POSTULACIÓN PROYECTOS SIGEVA 2016**

# UNCUYO CENCIA Y POSGRADO<br>UNIVERSIDAD<br>NACIONAL DE CUYO CIENCIA, TÉCNICA Y POSGRADO

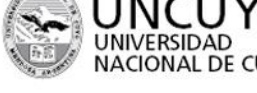

**INDICE** 

<span id="page-1-0"></span>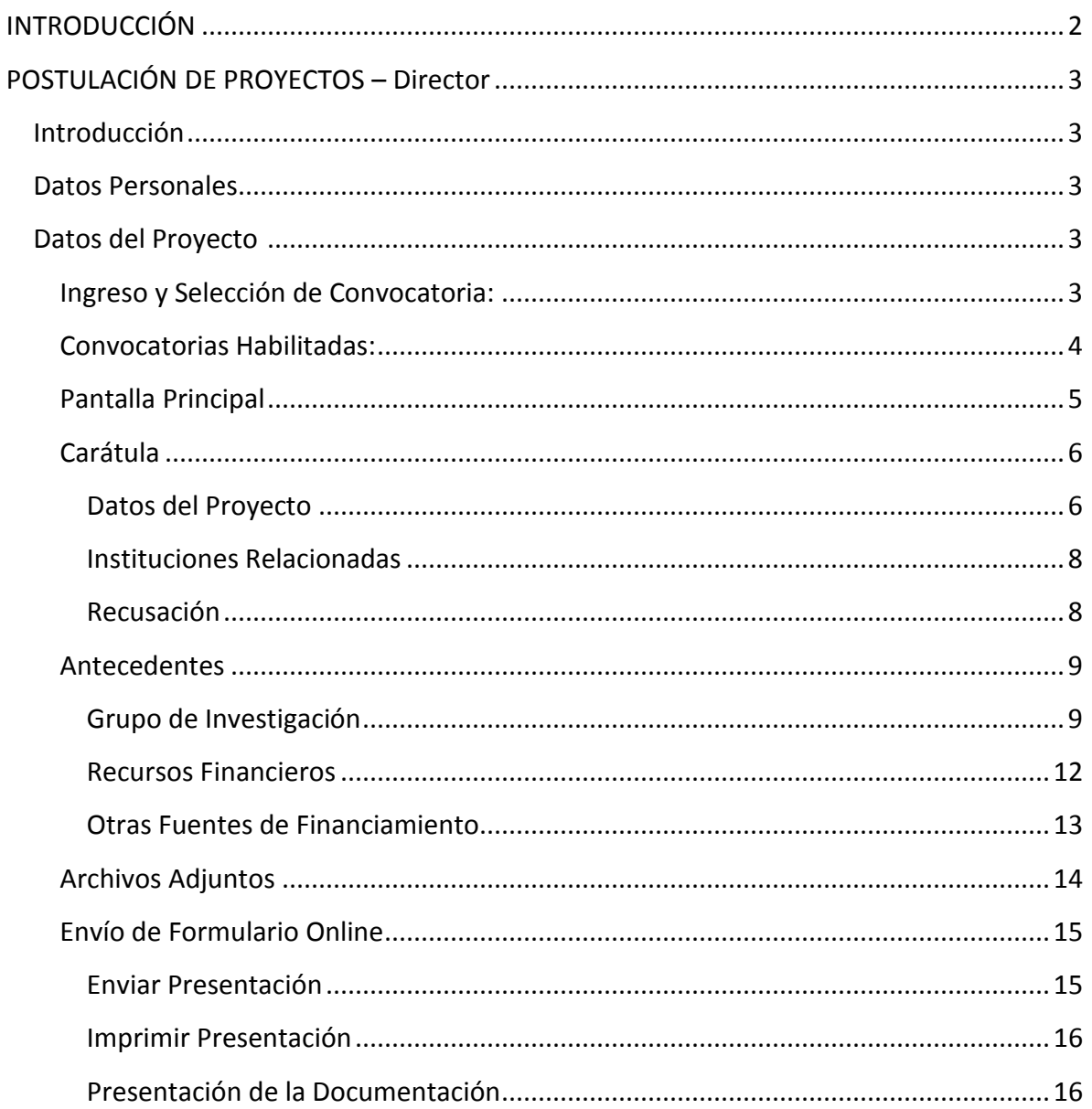

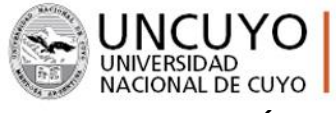

**IENCIA y POSGRADO** UNIVERSIDAD SECRETARÍA DE<br>NACIONAL DE CUYO CIENCIA, TÉCNICA Y POSGRADO

▶ 2016 Año del Bicentenario de la Declaración de la Independencia Nacional

#### **INTRODUCCIÓN**

El Sistema Integral de Gestión y Evaluación (SIGEVA) es una aplicación desarrollada por el Consejo Nacional de Investigaciones Científicas y Técnicas (CONICET) que ha sido cedida a la Universidad Nacional de Cuyo para su utilización. El sistema ha sido adaptado para cubrir las necesidades de la Universidad.

El SIGEVA es un sistema Web que permite gestionar el proceso de otorgamiento de subsidios a proyectos y becas de investigación. En esta etapa, el investigador puede postularse en línea y verificar el estado de la documentación presentada y su admisibilidad.

<span id="page-2-0"></span>En este manual se incluyeron las instrucciones la **postulación por parte del Director** a una convocatoria de proyectos y la **asociación de un integrante a un proyecto de una convocatoria**.

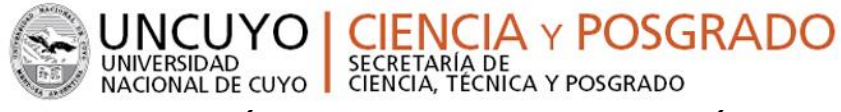

#### **POSTULACIÓN DE PROYECTOS DE INVESTIGACIÓN – Director**

#### <span id="page-3-0"></span>**Introducción**

El director del proyecto es el único investigador del equipo que deberá utilizar dos roles distintos del sistema:

- El rol "Usuario banco de datos de actividades de CyT" para cargar sus datos del Currículum Vitae
- El rol "Usuario presentación/solicitud" para cargar los datos del proyecto a postular.

#### <span id="page-3-1"></span>**Datos Personales**

Para cargar sus datos personales, el director deberá ingresar al rol "Usuario banco de datos de actividades de CyT". Cuando el director realice la presentación del proyecto, el sistema realizará una copia de toda la información ingresada en el banco de datos hasta ese momento.

#### <span id="page-3-2"></span>**Datos del Proyecto**

El director de proyecto deberá cargar, además de sus datos personales, los datos correspondientes al proyecto de investigación.

#### *Ingreso y Selección de Convocatoria:*

<span id="page-3-3"></span>Para ingresar los datos del proyecto, es necesario ingresar al rol "Usuario presentación/solicitud" en la pantalla de selección de roles, como muestra la siguiente imagen:

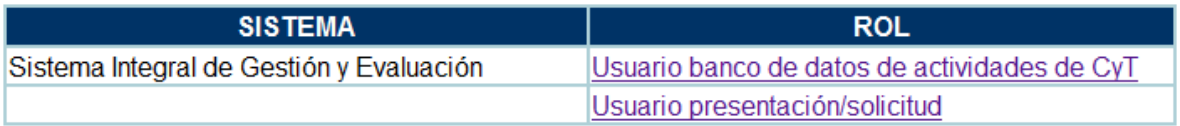

Una vez ingresado al rol "Usuario presentación/solicitud" la pantalla le mostrará las convocatorias que se encuentran disponibles. Haga clic en "Postular" en la convocatoria correspondiente como se muestra en la imagen a continuación:

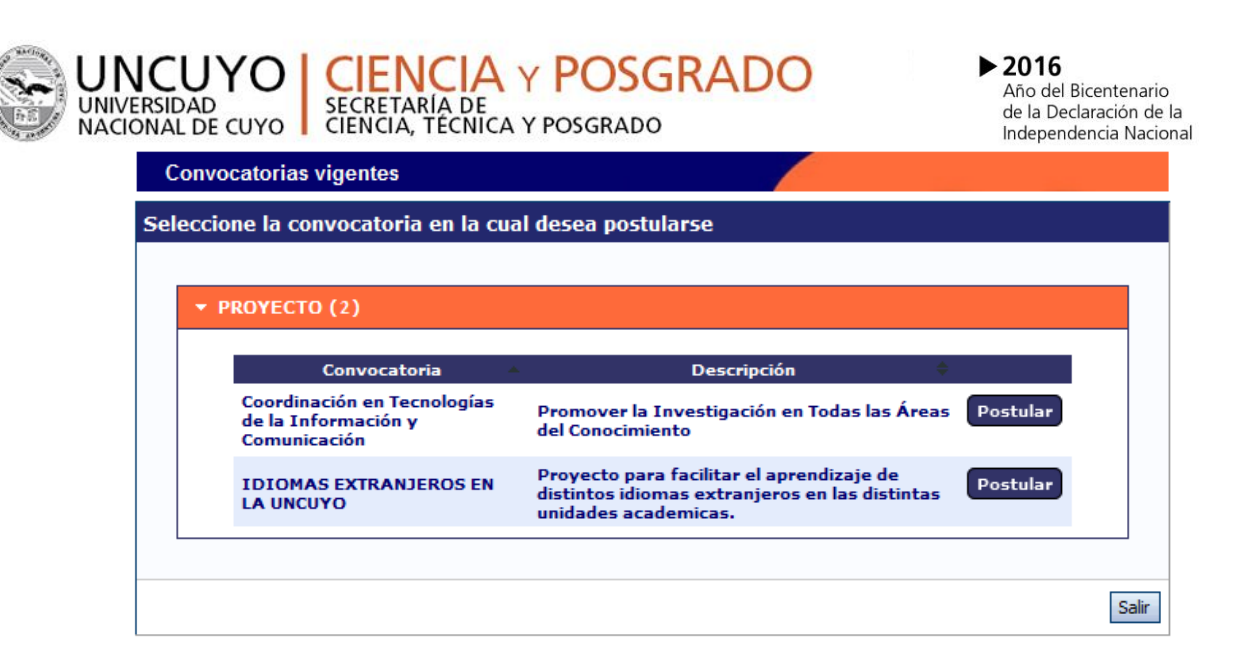

#### **IMPORTANTE: Solo debe postular a la convocatoria el DIRECTOR DE PROYECTO**

**Las convocatorias habilitadas para proyectos de Investigación de la SeCTyP-UNCuyo son:**

- **CONVOCATORIA Nº1: Proyectos TIPO 1 BIENAL** (Proyectos de Investigación con temario libre propuesto por el Director del grupo de trabajo, que buscan promover la investigación en todas las áreas del conocimiento).
- **CONVOCATORIA Nº2: Proyectos TIPO 2 BIENAL** (Proyectos de Investigación con temario libre propuesto por el Director del grupo de trabajo, que buscan promover la investigación en todas las áreas del conocimiento, impulsando la producción de publicaciones científicas).
- **CONVOCATORIA Nº3: Proyectos TIPO 3 ANUAL** (Proyectos de Investigación cuyo objetivo es abordar problemáticas que demande la comunidad para el desarrollo sustentable de Mendoza, región de Cuyo y el país, a partir de una asociación entre la UNCUYO e Instituciones públicas y/o privadas de Mendoza, la región de Cuyo y el país).
- **CONVOCATORIA Nº4: Proyectos TIPO 3 BIENAL** (Proyectos de Investigación cuyo objetivo es abordar problemáticas que demande la comunidad para el desarrollo sustentable de Mendoza, región de Cuyo y el país, a partir de una asociación entre la UNCUYO e Instituciones públicas y/o privadas de Mendoza, la región de Cuyo y el país).
- **CONVOCATORIA Nº5: Proyectos TIPO 4 ANUAL** (Proyectos de Investigación cuyo objetivo es abordar problemáticas que demande la comunidad para el desarrollo sustentable de Mendoza, la región de Cuyo y el país a partir de una asociación entre la UNCUYO e Instituciones públicas sociales o microempresas sin fines de lucro que aporten infraestructura y/o recursos humanos, de Mendoza, la región de Cuyo y el país).

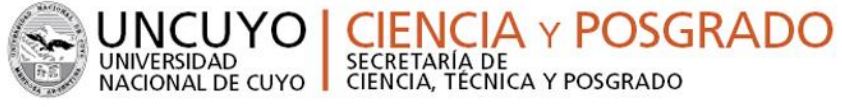

#### *Pantalla Principal*

<span id="page-5-0"></span>La pantalla principal de la postulación de un proyecto de CyT se ve como la siguiente:

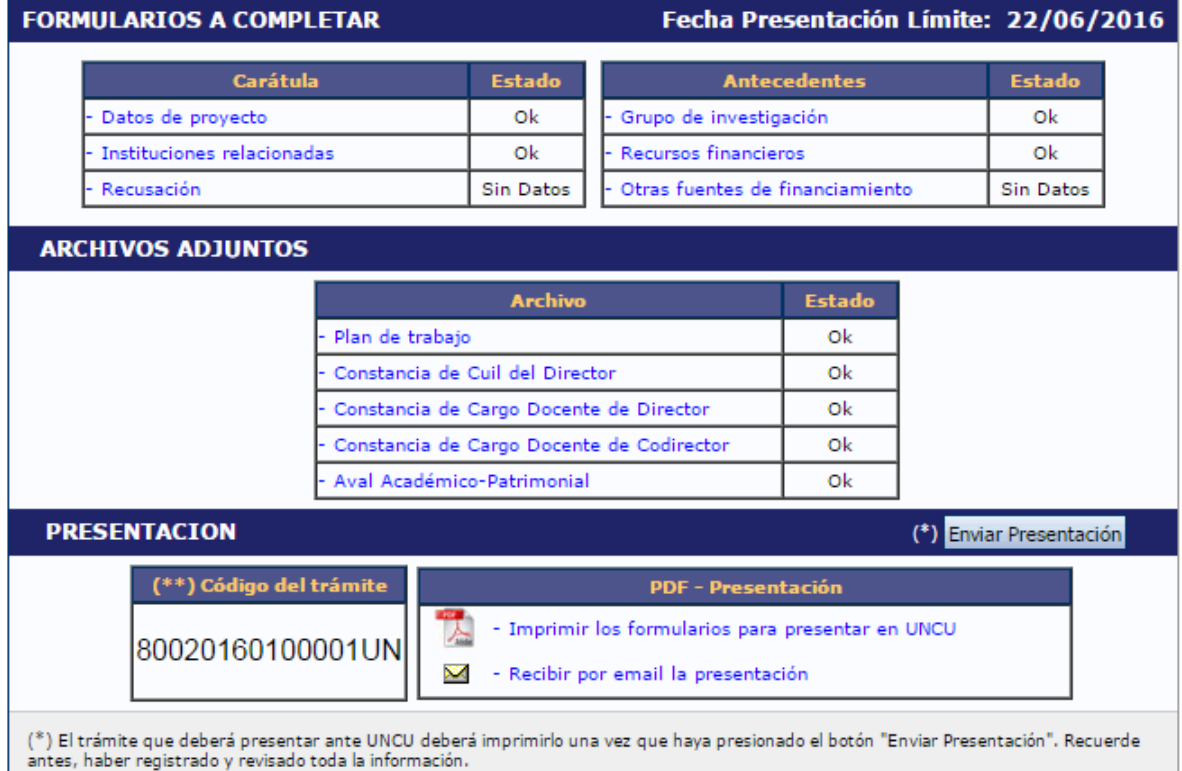

En la esquina superior derecha principal se le indica la "**Fecha Límite de la Presentación"**. La pantalla se encuentra dividida en cinco secciones:

- Carátula.
- Antecedentes.
- Archivos adjuntos.
- **•** Presentación.

Cada una de estas secciones contiene un conjunto de ítems que deberán completarse para poder realizar la presentación.

A medida que vaya completando y guardando los datos de los ítems de las secciones "Carátula", "Antecedentes" y "Archivos Adjuntos", se irá cambiando el estado de "Sin Datos" a "Ok". Estas pantallas se pueden completar en cualquier orden y en una o varias sesiones de trabajo.

El área central contiene el botón que le permite realizar la presentación en forma electrónica, e imprimir los formularios válidos que deberá presentar. Recuerde **que una vez enviados "electrónicamente" los documentos, sólo podrán ser visualizados y no podrá modificarlos.**

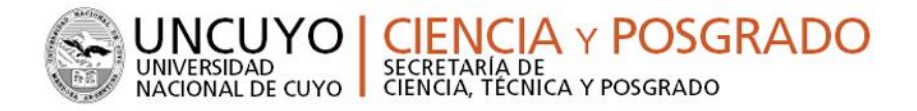

Teniendo en cuenta lo anterior, el sistema permite visualizar e imprimir la carátula y el formulario con los datos registrados durante su preparación y obtener las impresiones preliminares o borradores que considere necesarios que estarán rotulados con el título: "no válido para presentar".

**Después de verificar los datos registrados, envíe su Proyecto utilizando el botón "Enviar Presentación"**, dentro del plazo establecido para la presentación electrónica. El Proyecto impreso válido conteniendo los datos registrados en cada pantalla deberá obtenerse **después del envío electrónico utilizando el botón "Imprimir" en la pantalla principal.**

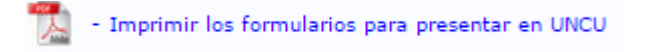

En el área inferior de la pantalla principal podrá visualizar y monitorear el estado de avance del trámite, una vez que haya enviado tanto la versión electrónica como la versión impresa. El informe se considerará presentado cuando figure en SIGEVA como en estado RECEPCIONADO.

#### *Carátula*

<span id="page-6-0"></span>La sección de la carátula permitirá al director cargar la información relacionada al proyecto de investigación, así como también las cuestiones de responsabilidad ética y social y los nombres de aquellos evaluadores que no deberían ser convocados para la evaluación del proyecto

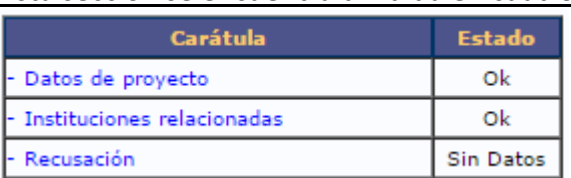

Esta sección se encuentra dividida en cuatro ítems:

#### <span id="page-6-1"></span>**Datos del Proyecto**

En el ítem "Datos de proyecto" el investigador deberá ingresar los datos relacionados a la temática de investigación del proyecto.

Guardar

Salir

 $\overline{\phantom{a}}$ 

 $\overline{\phantom{0}}$ 

 $\overline{\phantom{0}}$  $\overline{\phantom{a}}$ 

 $\overline{\phantom{a}}$ 

formación y Comunicación

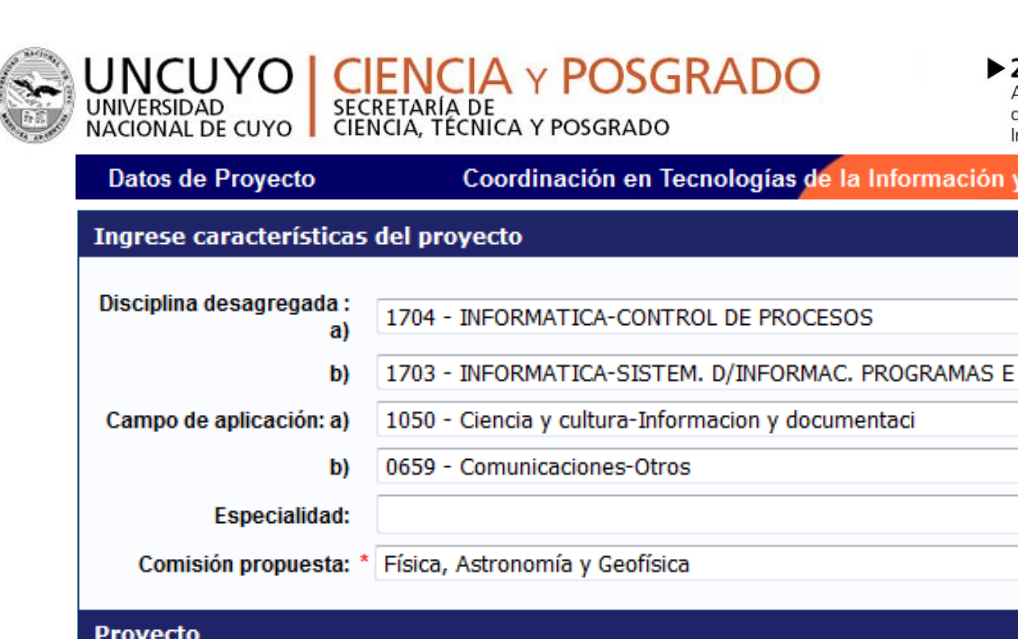

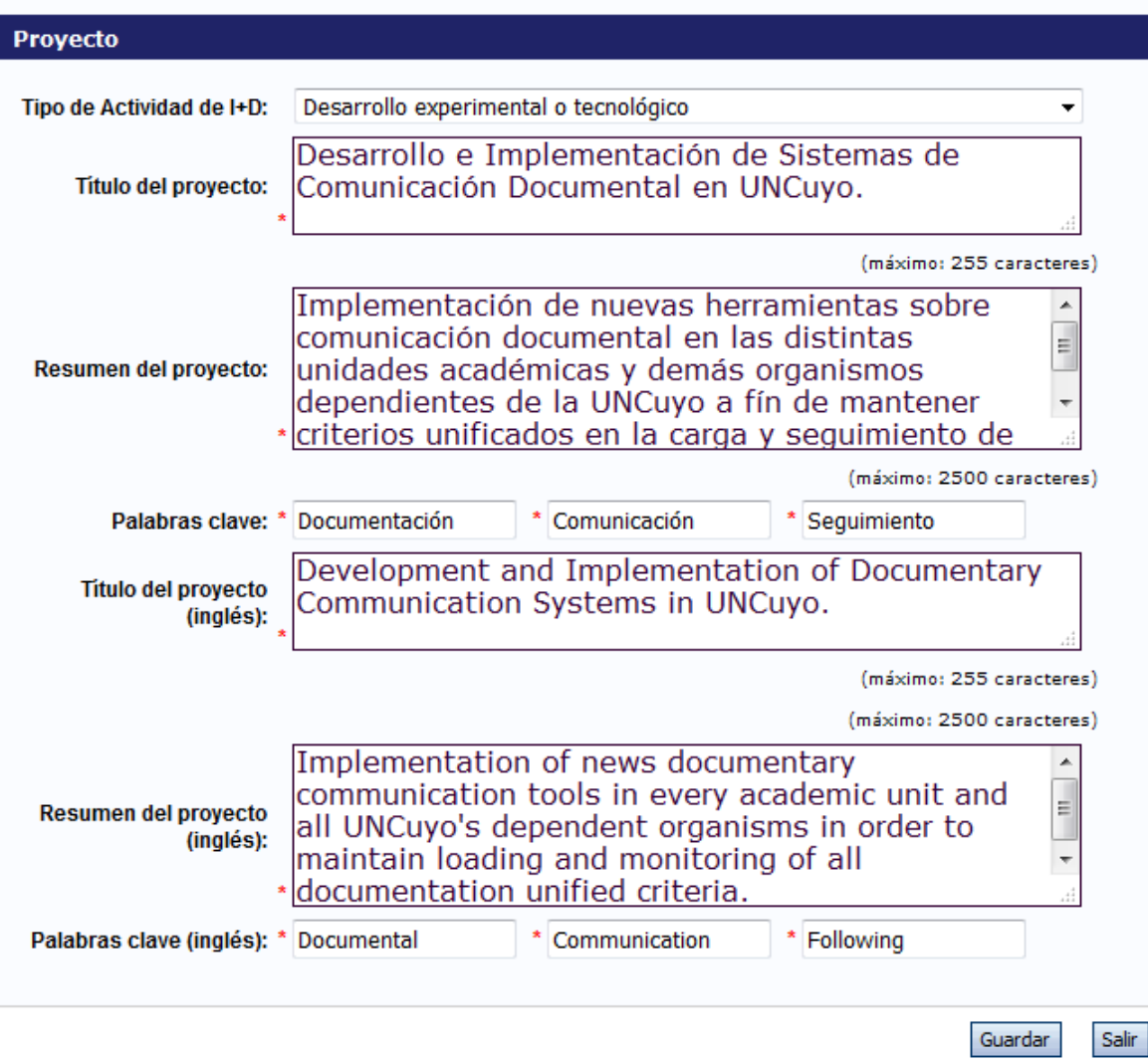

Todos los campos de este apartado son obligatorios Recuerde respetar los máximos establecidos para los campos:

- Título del proyecto: 255 caracteres.
- Resumen del proyecto: 2500 caracteres.

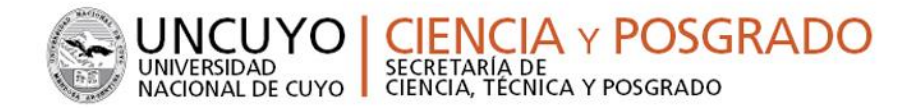

#### <span id="page-8-0"></span>**Instituciones Relacionadas**

En este campo deberá mencionar aquellas instituciones que están relacionadas al proyecto. Deberá especificar aquellas que participarán en la ejecución del mismo (para el caso de proyectos TIPO 3 y TIPO 4), las responsables de la evaluación y aquellas que participarán en el financiamiento de estos (para caso de proyecto tipo 3).

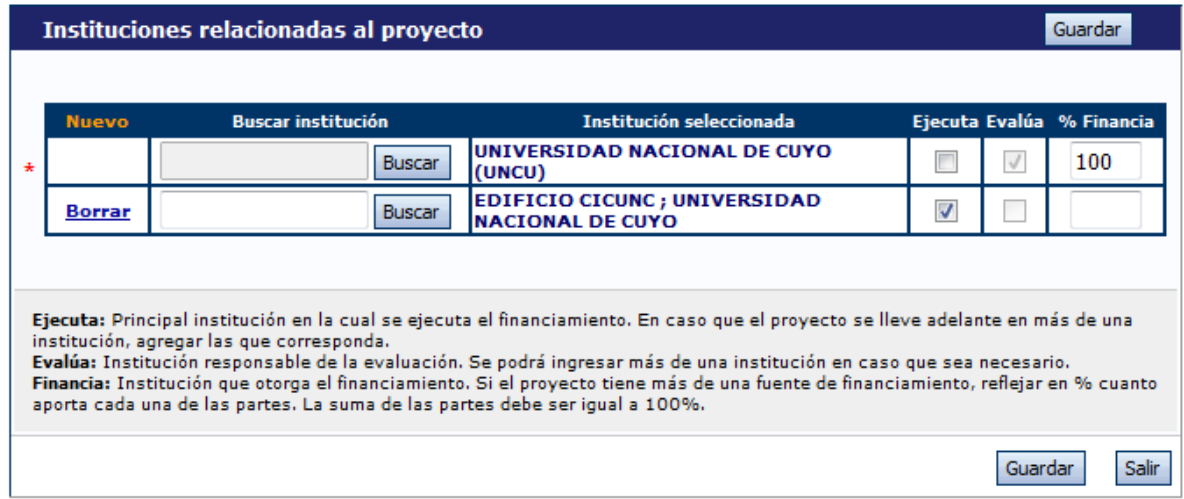

#### <span id="page-8-1"></span>**Recusación**

En este ítem el director deberá ingresar el apellido, nombre y el motivo de los evaluadores que no deberán ser convocados para la evaluación de la postulación.

<span id="page-8-2"></span>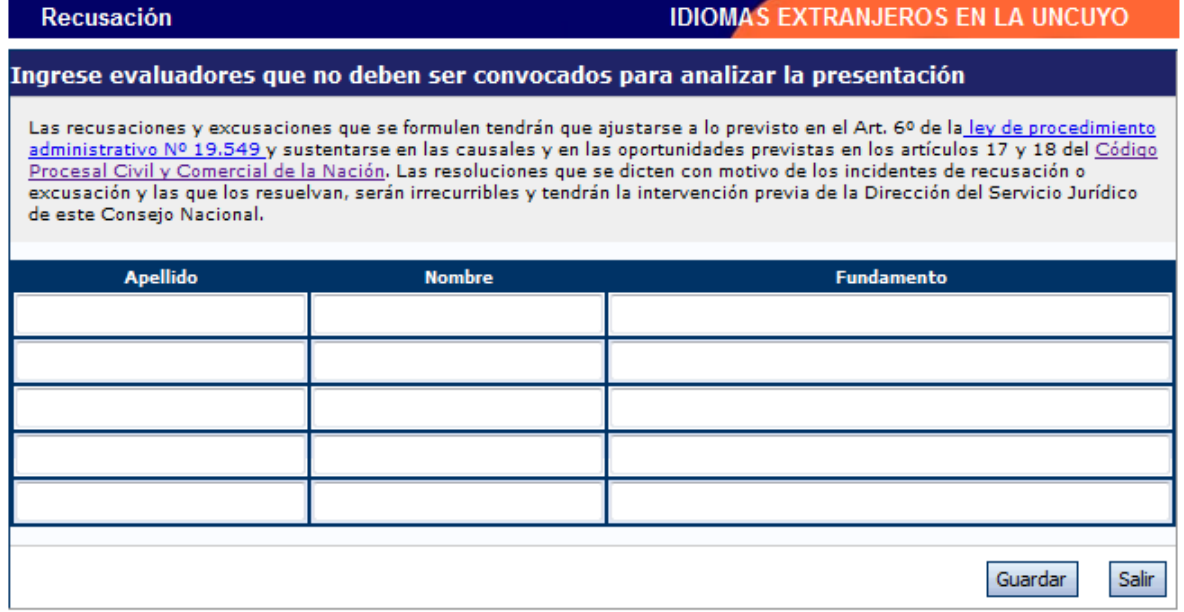

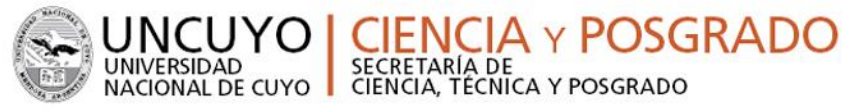

#### *Antecedentes*

La sección de antecedentes permitirá al director designar a su equipo de investigación, ingresar el presupuesto solicitado para la ejecución del proyecto y relacionar otras fuentes de financiamiento al proyecto.

La sección de antecedentes está dividida en tres ítems:

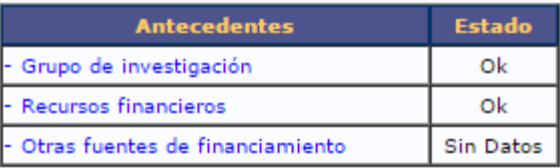

#### <span id="page-9-0"></span>**Grupo de Investigación**

El ítem "Grupo de investigación" le permitirá cargar las características del grupo de investigación del proyecto.

En la pantalla podrá visualizar una tabla con todos los integrantes del grupo de investigación. **Para que todos los integrantes figuren en esta tabla, debieron previamente haberse asociado al proyecto con el código de trámite informado por el Director.**

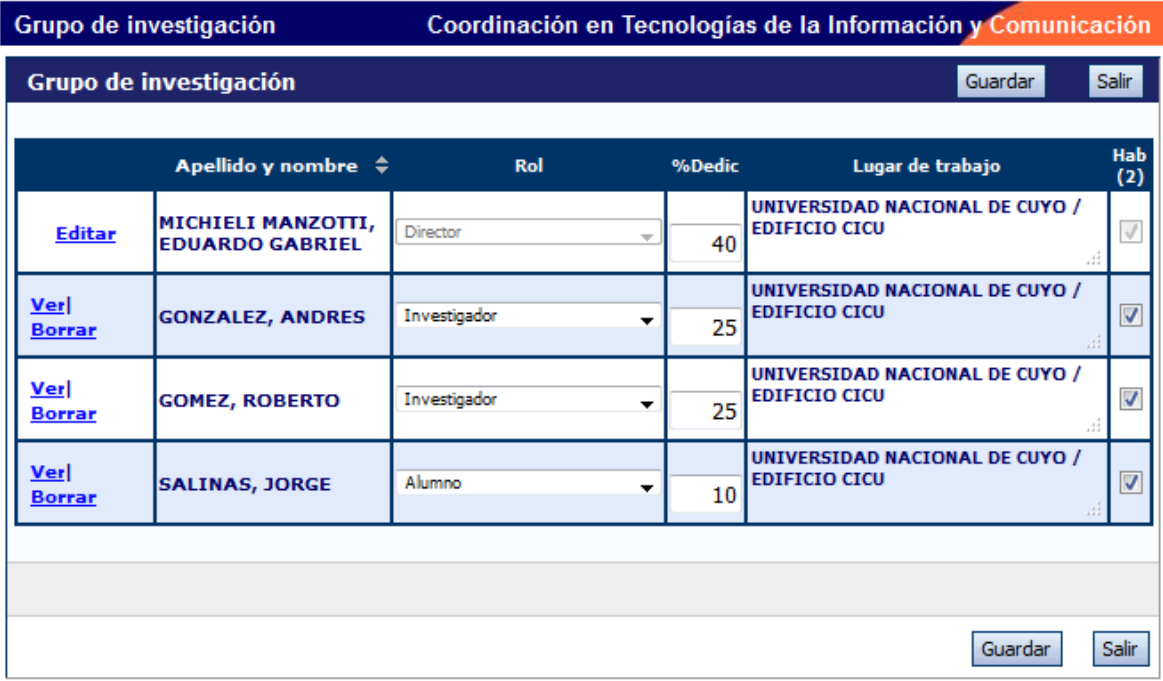

Para asociar un investigador al proyecto, **el director deberá informarle el código de trámite del mismo.** El mismo se encuentra en la solapa "Principal", en la sección "Presentación", como se muestra resaltado en la imagen siguiente:

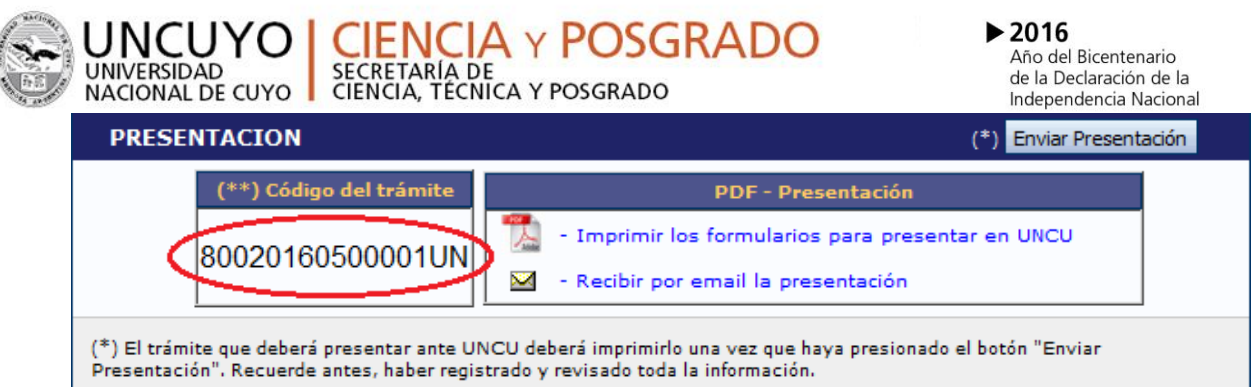

Cuando el Director informa el código del proyecto, **el INVESTIGADOR INTEGRANTE deberá seguir las siguientes instrucciones:**

- Ingresar con el rol "Usuario banco de datos de actividades de CyT"
- Acceder a la solapa "Trámite" del menú de solapas azules e ingresar el código informado por el director.

El sistema mostrará una pantalla como la siguiente:

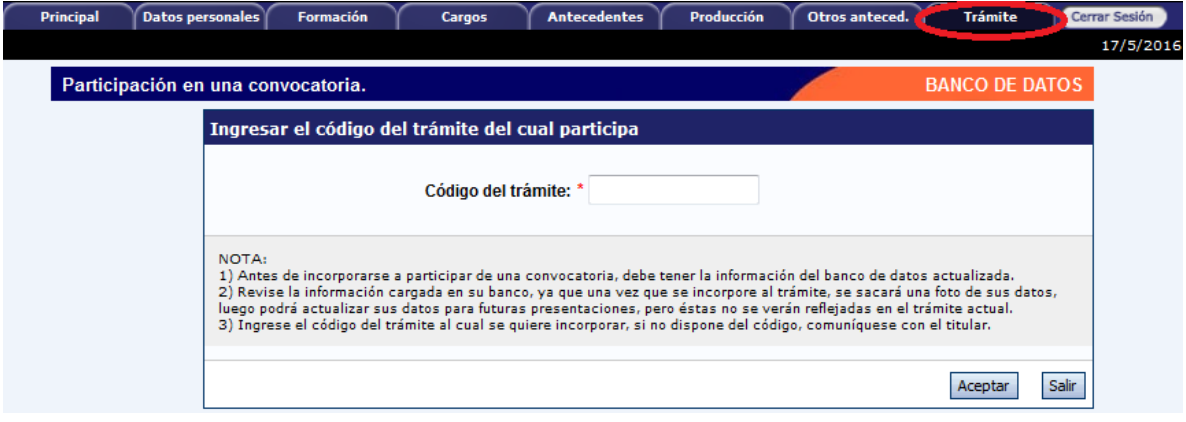

- En dicho campo deberá ingresar el código de trámite que fue informado por el director del proyecto
- Una vez ingresado el código, deberá presionar sobre el botón que dice "Aceptar". Se le solicitará una confirmación de la asociación, la cual le mostrará el nombre y apellido del director del proyecto. Si el nombre mostrado es correcto, deberá confirmar la asociación.

Cuando el investigador ya se haya asociado al proyecto, su nombre aparecerá en la tabla de integrantes del grupo de investigación.

**ACLARACIÓN:** Para que un integrante pueda vincularse a un proyecto, debe tener completado como mínimo los siguientes ítems del "Usuario banco de datos de actividades de CyT"

 Solapa "Datos Personales": Identificación, Dirección Residencial, Lugar de Trabajo y Experticia en CyT.

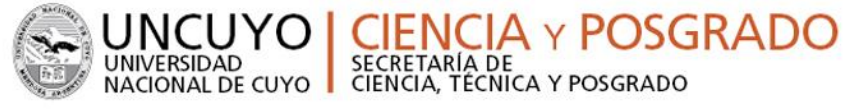

- En solapa "Principal", en el apartado "Otros Antecedentes", deberá subir un archivo (doc o pdf) del Curriculum Vitae.
- VER instructivo de SINCRONIZACION DE DATOS DE CV para importar los datos entre CVar y SIGEVA.

Cabe destacarse que el sistema realizará una copia de los datos que haya cargado en el banco de datos **hasta ese momento**. Si luego de asociarse a un proyecto, agrega o modifica información del banco, que desea que esté accesible para que se considere al momento de la evaluación, deberá solicitarle al director del proyecto que lo desvincule del mismo, para luego vincularse nuevamente, con el banco de datos actualizado.

#### Características del grupo de investigación

La tabla que se muestra en la opción de Grupos de Investigación tiene seis columnas:

- Columna de comandos.
- Apellido y Nombre.
- $\bullet$  Rol.
- Dedicación (% Dedic).
- Lugar de trabajo.
- Habilitado (Hab).

#### Columna de comandos

En la columna de comandos, el director podrá seleccionar 3 comandos distintos:

- 1. **Editar:** El comando "Editar" aparecerá sólo al lado del nombre del director del proyecto, y le permitirá cambiar los datos de su banco de datos.
- 2. **Ver:** El comando "Ver" aparecerá al lado de los integrantes que no sean el director. Permitirá al director ver el banco de datos de los otros integrantes.
- 3. **Borrar:** El comando "Borrar" aparecerá al lado de los integrantes que no sean el director. Permitirá desvincular a un investigador del proyecto. (El integrante será borrado de la tabla. Para volver a agregarlo, el investigador deberá volver a asociarse al proyecto).

#### Rol

En el campo "Rol", el director deberá seleccionar el rol que cumplirá el integrante en el proyecto.

### Dedicación

En el campo "Dedicación", el director deberá ingresar (para cada uno de los participantes) el porcentaje de la dedicación al proyecto en relación al total de horas dedicadas a la investigación. Debe ser un número entero entre 1 y 100 (100% corresponde a una cantidad de 20hs).

**Recordar lo dispuesto en el Art. Nº 4 de la Ordenanza Nº25/2016-CS:**

**IA y POSGRADO** 

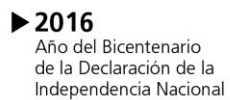

"Los integrantes del equipo de investigación (incluidos director, codirector, docentes-investigadores, becarios, tesistas, alumnos de grado, posgrado y egresados) podrán participar, según su dedicación docente, hasta en DOS (2) proyectos de investigación como máximo de los que financia la SeCTyP."

#### Habilitado

En el campo "Habilitado", el director podrá habilitar o deshabilitar temporalmente a los integrantes. Sin embargo, antes de poder realizar la presentación definitiva, todos los integrantes deberán estar habilitados. Los que no, deberán ser borrados con el comando "Borrar".

#### <span id="page-12-0"></span>**Recursos Financieros**

En el ítem "Recursos Financieros", el director podrá cargar el presupuesto (en pesos argentinos) que solicita para la realización del proyecto de investigación.

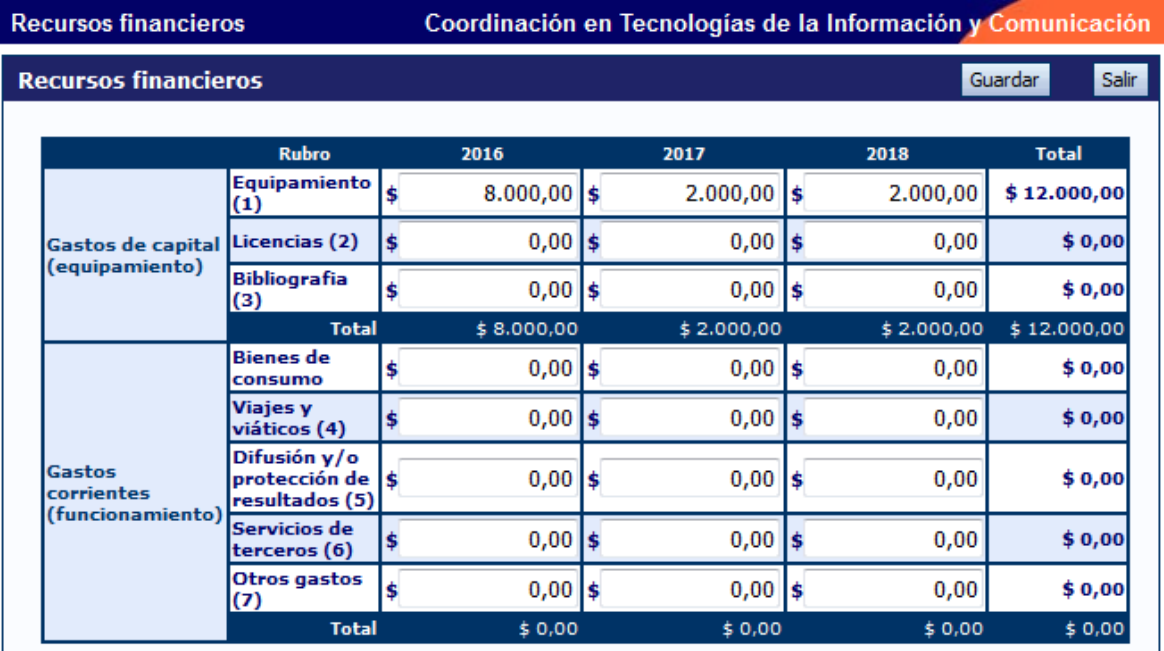

A continuación, se define la composición de cada uno de los rubros del presupuesto:

- **Equipamiento:** Equipamiento, repuestos o accesorios de equipos.
- **Bibliografia**: Adquisición de libros, publicaciones, acceso a publicaciones electrónicas y/o suscripciones a revistas que sirvan de apoyo al desarrollo del proyecto, de origen nacional o internacional.
- **Bienes de Consumo:** Los gastos de insumos que sean habituales para el desarrollo del proyecto de investigación, por ejemplo artículos de librería, insumos de laboratorio (drogas, reactivos, etc.), insumos de computación (mouse, teclado, pen

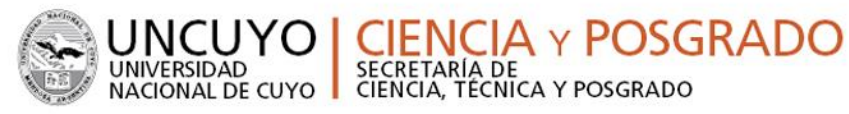

drive, etc.), animales de laboratorio y todo aquél material consumible con una vida útil breve.

- **Viajes y Viáticos:** de integrantes del equipo de trabajo del proyecto y de Investigadores invitados: en este rubro corresponde incluir los gastos ocasionados por la asistencia en el país o en el exterior, a congresos, reuniones científicas, simposios, reuniones del equipo de investigación o trabajos de campo relacionados con el proyecto de investigación de integrantes del equipo o investigadores invitados.
- **Difusión y/o Protección de Resultados:** Gastos para la publicación de artículos, edición de libros, inscripción a congresos y/o reuniones científicas, etc.
- **Servicios no Personales:** corresponde a aquellos servicios prestados por profesionales y/o personal especializado, empresas o laboratorios destinado al desarrollo de actividades específicas e indispensables para la ejecución del proyecto.

#### <span id="page-13-0"></span>**Otras Fuentes de Financiamiento (Completar si corresponde)**

En el ítem "Otras fuentes de financiamiento", el director podrá seleccionar cuáles de los financiamientos CyT que cargaron él o su grupo de investigación, se encuentran relacionados al proyecto.

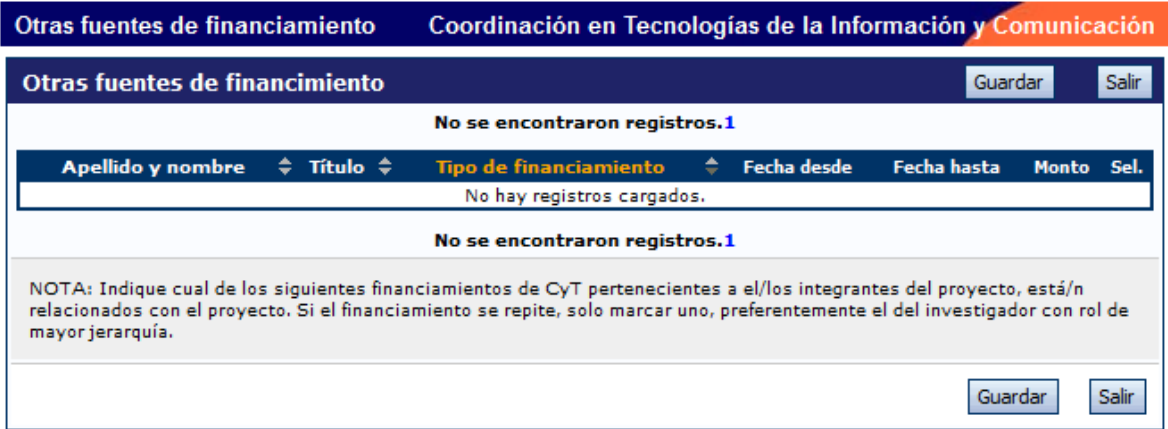

**NOTA:** Recuerde que si un investigador modifica su banco de datos (incluyendo un nuevo financiamiento CyT), deberá desasociarse al proyecto y volverse a asociar para que el registro aparezca en la tabla.

Las primeras seis columnas de la tabla son informativas. La columna "Ver" contiene un botón que le permitirá ver los detalles del financiamiento cargado.

<span id="page-13-1"></span>Finalmente, la columna "Sel." permitirá seleccionar cuales son los financiamientos que se encuentran relacionados al proyecto.

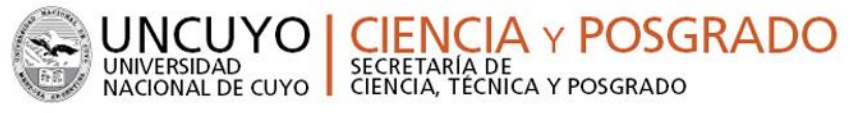

#### *Archivos Adjuntos*

La sección de archivos adjuntos le permitirá adjuntar según el tipo de proyecto:

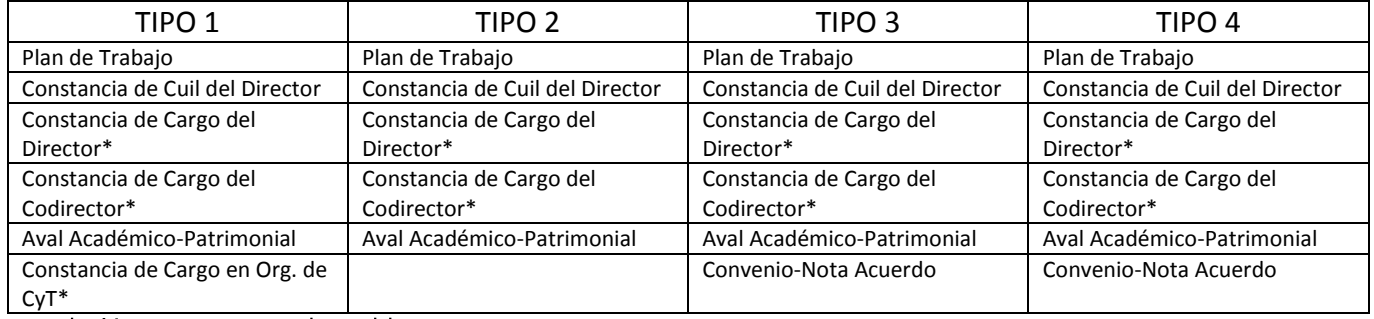

\*Resolución cargo o Bono de sueldo

Estos archivos deberán adjuntarse preferentemente en formato .pdf aunque se aceptará en formato .doc o .rtf y no deberá exceder de 25 MB.

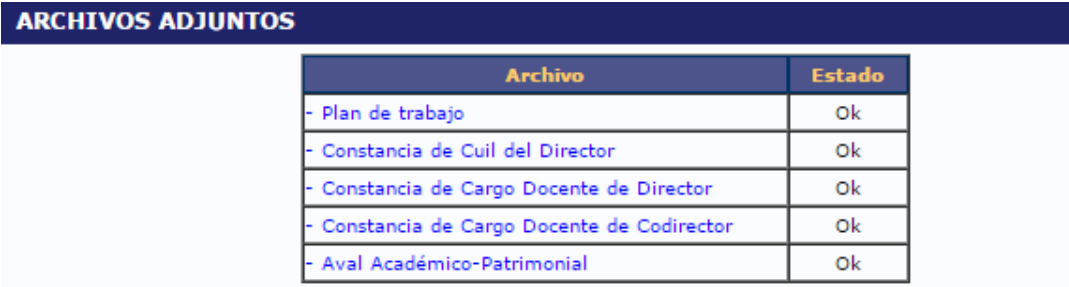

Una vez seleccionado el ítem que desea adjuntar el sistema mostrará la siguiente pantalla:

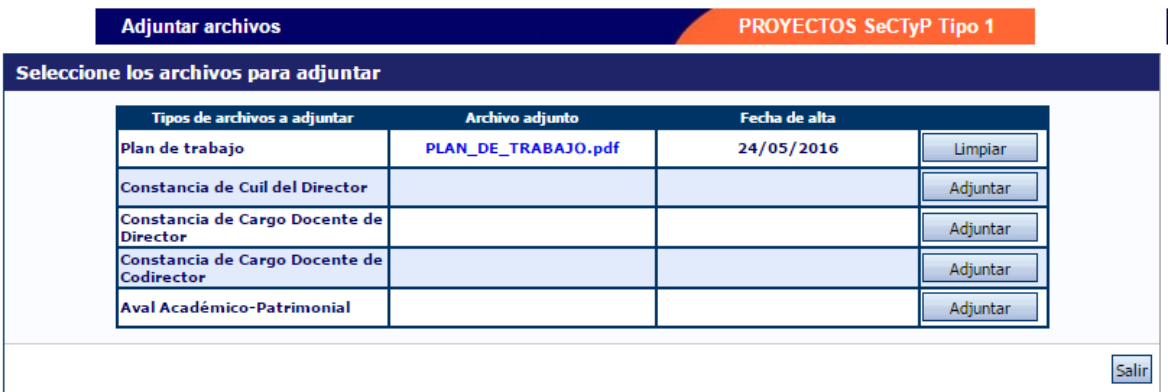

Luego de presionar el botón adjuntar, el sistema le mostrará una pantalla que le permitirá seleccionar el archivo que desee adjuntar.

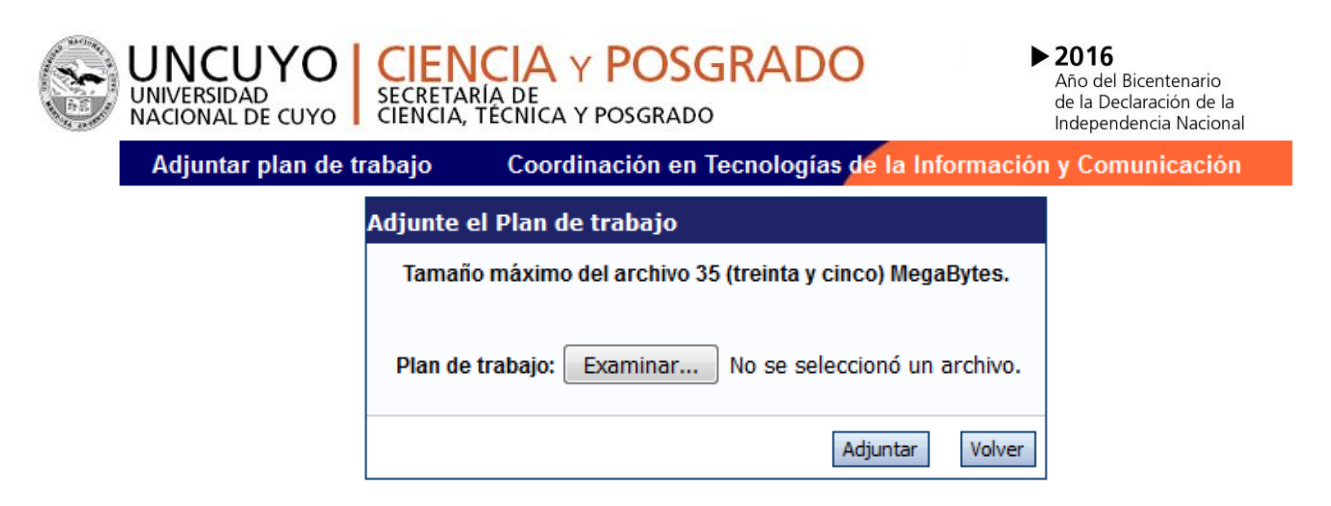

Para buscar el archivo, es necesario presionar sobre el botón "Examinar", el cual abrirá una pantalla de exploración de archivos, para que se pueda buscar y seleccionar el archivo deseado.

Una vez seleccionado el archivo, se deberá presionar el botón "Adjuntar", el cual enviará el archivo al sistema.

Finalizado este proceso, el sistema le mostrará el archivo adjunto y la fecha en la que fue dado de alta. Para actualizar o modificar un archivo con el plan de trabajo que ya haya sido adjuntado, primero se debe eliminar el actual, y luego cargar uno nuevo. Para eliminar el plan de trabajo actual, deberá presionar sobre el botón "Limpiar".

#### ENVIO DE FORMULARIO ONLINE

En este apartado se permite al director realizar la presentación online del proyecto/programa, a través del botón "Enviar Presentación".

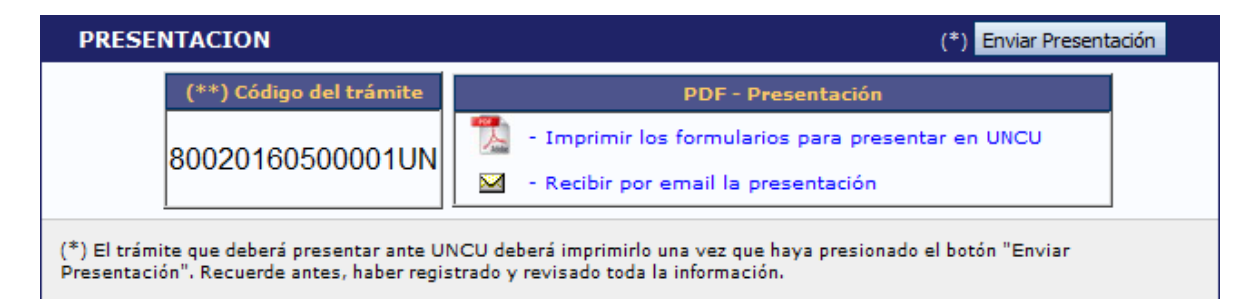

Asimismo, permite imprimir en formato .pdf los formularios que deberán ser entregados en papel.

#### <span id="page-15-0"></span>**Enviar Presentación**

El botón "Enviar Presentación" permite enviar por sistema la presentación final del proyecto.

Seleccionar el botón "Enviar Presentación" y confirmar la operación, no se podrán efectuar más cambios a la presentación.

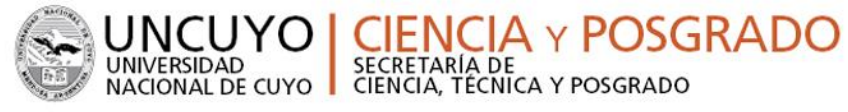

#### **Imprimir Presentación**

Una vez enviada la presentación, se habilitará la impresión final de los documentos a presentar con la opción:

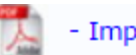

- Imprimir los formularios para presentar en UNCU

#### **Presentación de la Documentación:**

Hasta las 12 hs del dia Miércoles 22/06/2016, según lo establecido en la Resolución Nº1720/2016-R, se recibirán en la Secretaría de Ciencia, Técnica y Posgrado(\*), en formato papel, la siguiente documentación:

- Formulario impreso generado por el sistema (carátula)
- Cvar del Director (completo o últimos 5 años)
- Cvar del Codirector (completo o últimos 5 años)
- Cvar de integrantes de equipo (completo o últimos 5 años)
- Documentación adjunta según el tipo de proyecto:

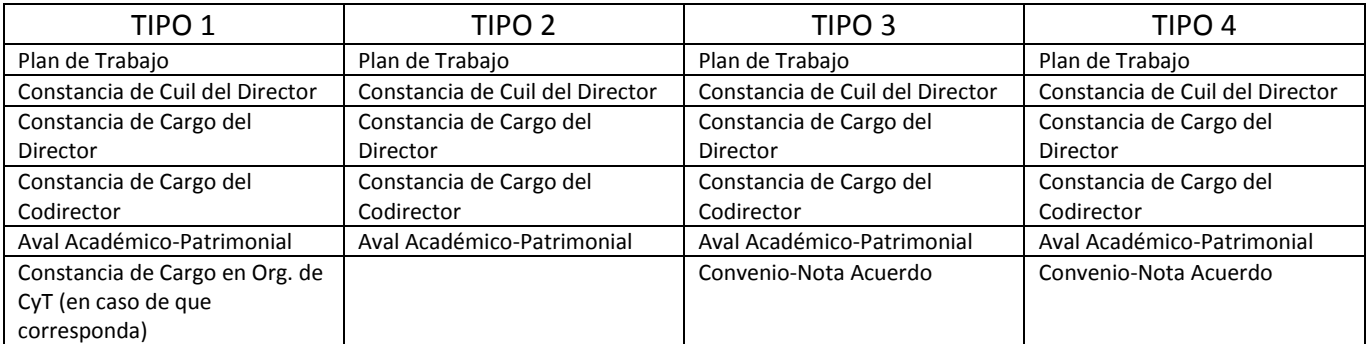

\* En los casos de las Facultades de Ciencias Agrarias, Ciencias Aplicadas a la Industria y el Instituto Balseiro, recibirán la documentación hasta la fecha de cierre en las Secretarías específicas.